## Ihr nächster Schritt

**Wählen Sie auf der Webseite den eID-Service zum Start der Online-Identifizierung aus.**

## **Mit dem eID-Service ...**

haben Sie die Möglichkeit, sich mit Ihrem Ausweisdokument mit aktivierter Online-Ausweisfunktion jederzeit und überall zu identifizieren. Um diesen Service nutzen zu können, benötigen Sie ein gültiges Ausweisdokument mit Ausweis-PIN, ein NFC-fähiges Smartphone/Tablet und die AUTHADA-App.

> Zum eID-Service gelangen Sie über den Button "**Online-Identifizierung**", der direkt nach dem Produktabschluss oder im Service-Center **unserer Internetfiliale** angezeigt wird.

Sie werden zur Website von S IdentService weitergeleitet. Klicken Sie hier bei eID-Service auf "**Weiter**".

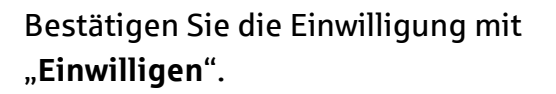

Laden Sie die **AUTHADA-App** auf Ihrem mobilen Endgerät im jeweiligen App-Store (Google Play Store, Apple App-Store) herunter und starten Sie die App. Scannen Sie den auf der Webseite angezeigten **QR-Code in der App** ein.

Folgen Sie den Anweisungen in der App. Klicken Sie auf "Weiter" und fotografieren Sie erst die **Ausweisvorderseite** und im Anschluss die **Ausweisrückseite**.

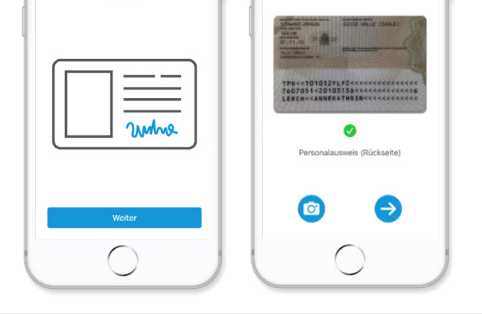

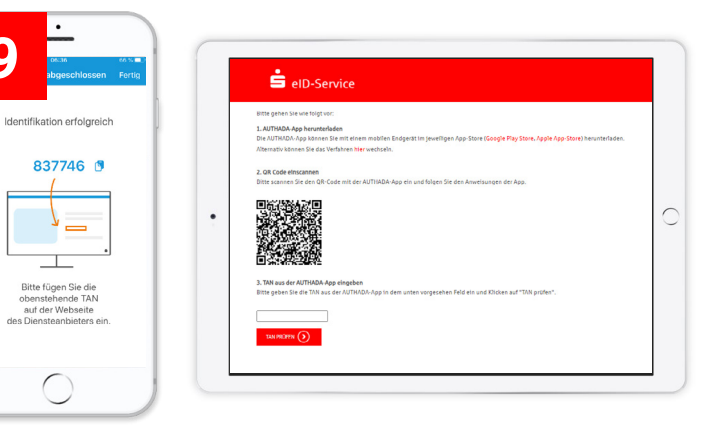

Wechseln Sie zurück auf die Webseite vom eID-Service. Geben Sie dort unter Punkt 3 die **angezeigte TAN aus der AUTHADA-App** zur Bestätigung Ihrer Identifizierung ein.

Überprüfen bzw. vervollständigen Sie die angegebenen Daten und klicken Sie auf "Abschliessen". Ihre Daten werden übertragen.

Im nächsten Schritt werden Ihre Ausweisdaten via NFC ausgelesen. Dazu halten Sie Ihren Ausweis an Ihr Mobiltelefon und klicken Sie auf "**Lesevorgang starten**".

Auf der Webseite wird Ihnen ein **QR-Code** angezeigt.

Geben Sie anschließend Ihre **Ausweis-PIN** in der App ein.

## eID-Service

**Schnell und einfach per App legitimieren.**

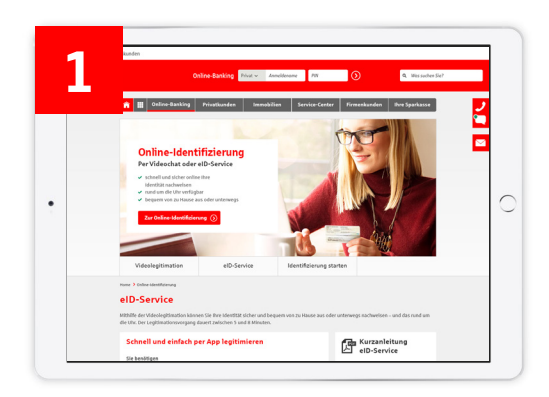

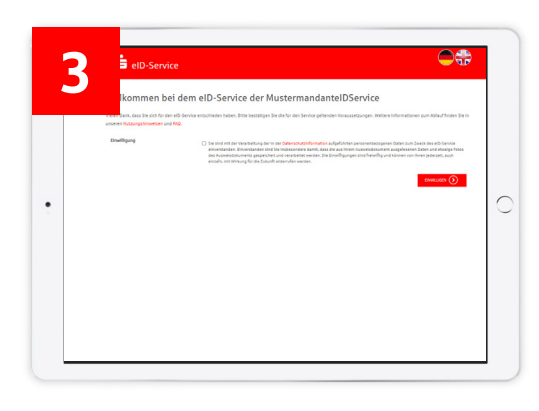

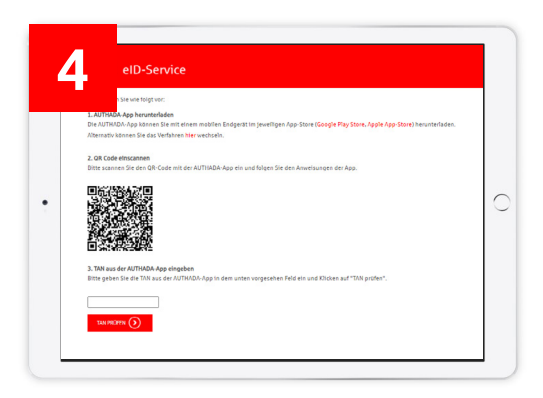

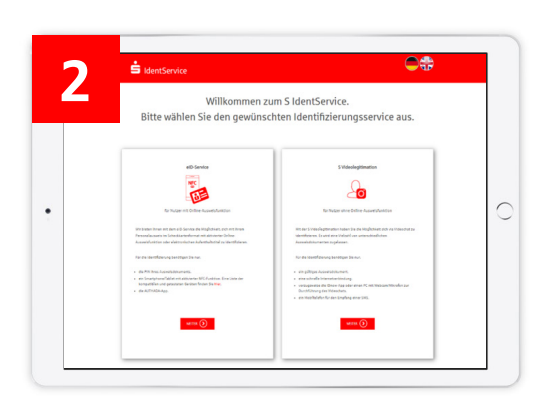

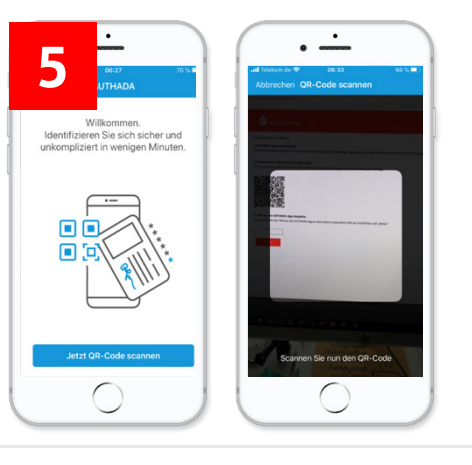

**8**

**9**

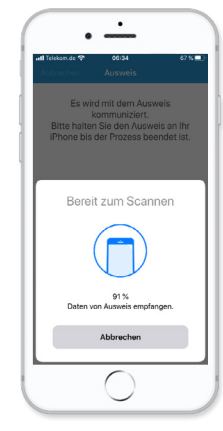

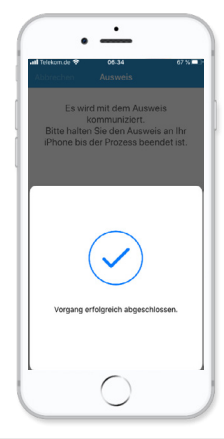

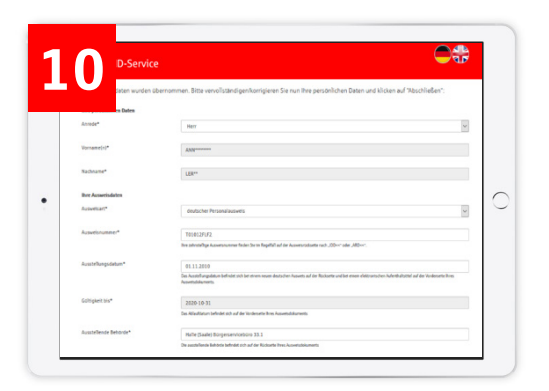

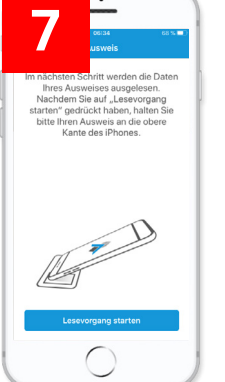

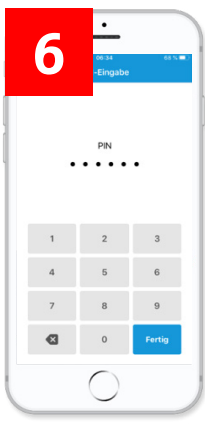

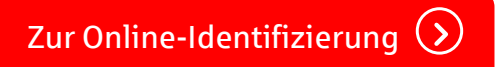